#### **Minimum System Requirements**

- IBM® or 100% PC compatible with Pentium® III 650MHz or AMD Athlon 650MHz class processor or higher
- One available AGP 3.0 compliant slot or better
- Operating Systems Win® 98/98SE / Win® 2000 / Win® ME / Win® XP
- 64MB system memory
- 50MB of available disk space for full installation
- CD-ROM or DVD-ROM drive

# **Table of Contents**

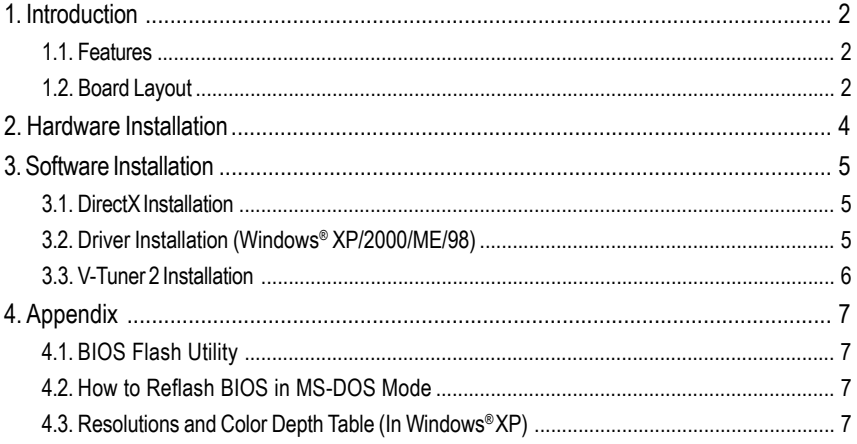

## **1. Introduction**

#### **1.1. Features**

- Powered by nVidia GeForce FX 5500 GPU
- Supports the new AGP 8X and latest DirectX 9.0
- Integrated with 128MB DDR memory (only for GV-N55128D/GV-N55128DP(-E)/GV-N55128DS)
- Integrated with 256MB DDR memory (only for GV-N55256D(-E))
- Features DVI-I, TV-Out and D-Sub connectors
- Features DVI-D connector (only for GV-N55128DS)
- Supports Gigabyte "V-TUNER 2" overclocking application
- Bundles PowerDVD 6.0

#### **1.2. Board Layout**

1. GV-N55128D

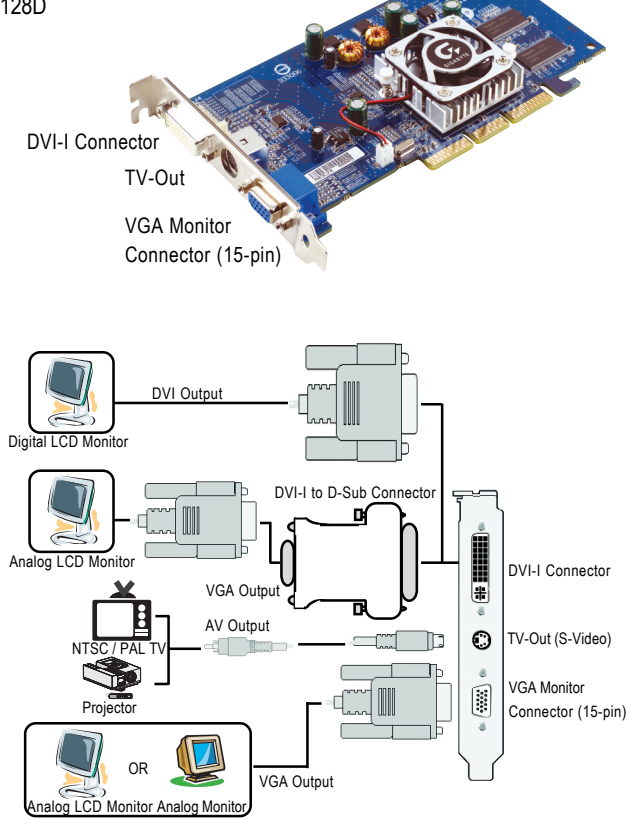

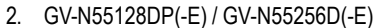

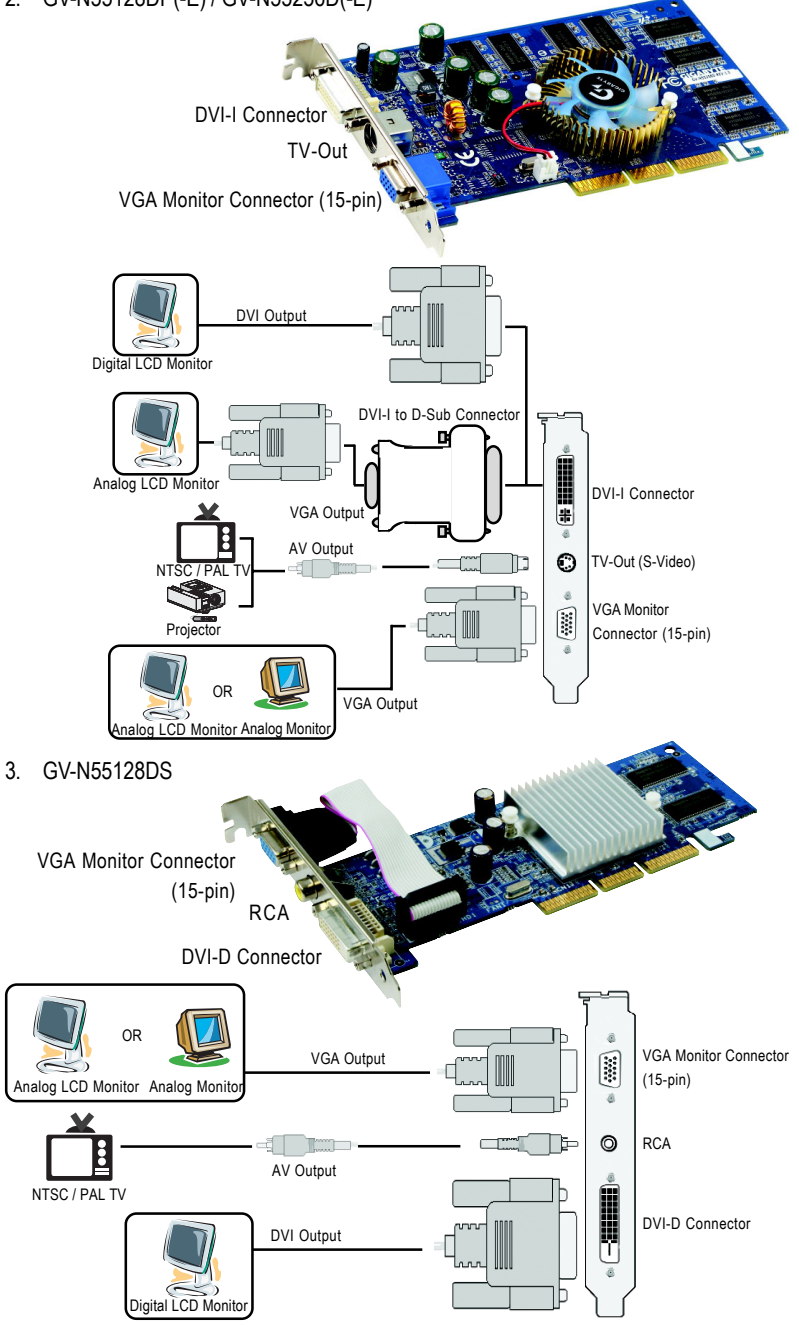

### **2. Hardware Installation**

Installing your graphics card.

Now that you have prepared your computer, you are ready to install your graphics card.

- 1. Locate the AGP slot. If necessary, remove the metal cover from this slot; then align your graphics card with the AGP slot, and press it in firmly until the card is fully seated.
	-
- 2. Replace the screw to fasten the card in place, and replace the computer cover.

3. Plug the display cable into your card; then turn on the computer and monitor.

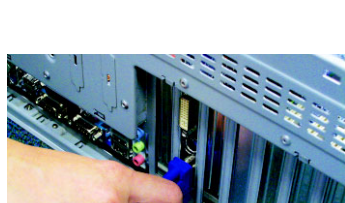

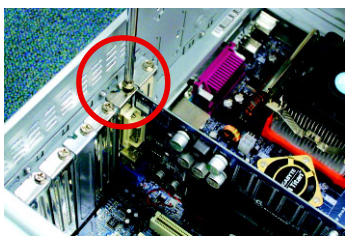

## **3. Software Installation**

#### **3.1. DirectX Installation**

Install Microsoft DirectX to enable 3D hardware acceleration support for Windows® 98/ 98SE / Windows® 2000/ Windows® ME or Windows® XP to achieve better 3D performance.

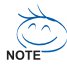

Note: For software MPEG support in Windows® 2000 or Windows® XP, you must install DirectX first. Users who run Windows XP with Service Pack 2 or above do not need to install DirectX separately.

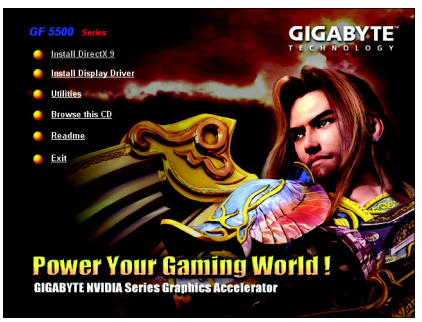

Click "Install DirectX 9" item.

### **3.2. Driver Installation (Windows® XP/2000/ME/98)**

Insert the driver CD disk into your CD-ROM drive, and then the Autorun window appears. If it does not appear, please run setup.exe in the root directory of the driver CD disk (ex:D:\setup.exe).

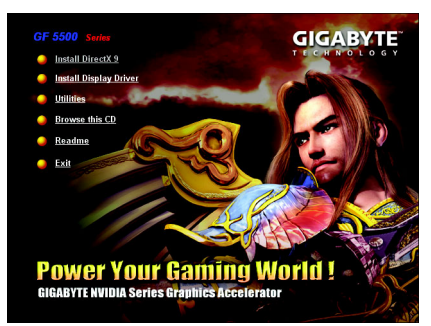

Click "Install Display Driver" item.

### **3.3. V-Tuner 2 Installation**

**V-Tuner 2** lets you adjust the working frequency of the graphic engine and video memory (Core Clock and Memory Clock).

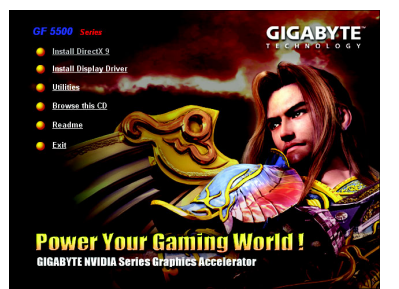

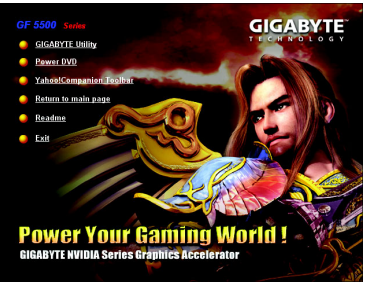

Click "Utilities" item. Click "GIGABYTE Utility" item.

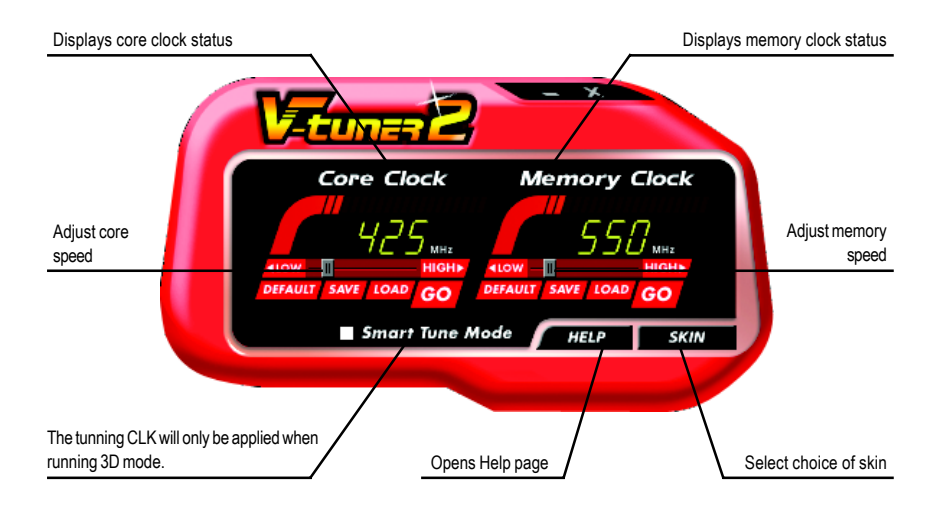

## **4. Appendix**

#### **4.1. BIOS Flash Utility**

1. Please download the newest BIOS Zip file from GIGABYTE website (www.gigabyte.com.tw). The file contains a MS-DOS-based BIOS flash utility. Or contact your local dealer for the file.

#### **4.2. How to Reflash BIOS in MS-DOS Mode**

- 1. Extract the downloaded Zip file to your hard disk or floppy disk. This procedure assumes drive A.
- 2. Restart the computer in MS-DOS mode. (For Windows 2000/XP, you need a startup disk to restart the computer in MS-DOS mode.)
- 3. Change the command prompt to A:\>.
- 4. To back up the current BIOS, at the A:\> prompt, type [BIOS flash utility name] -s [BIOS file name] **(example: gvf11 -s n55128d.e1)** and press **Enter**.
- 5. To flash BIOS, at the A:\> prompt, type [BIOS flash utility name] -p [BIOS file name] **(example: gvf11 -p n55128d.f1)** and press **Enter**.
- 6. Wait until it's done, then restart your computer.

### **4.3. Resolutions and Color Depth Table (In Windows® XP)**

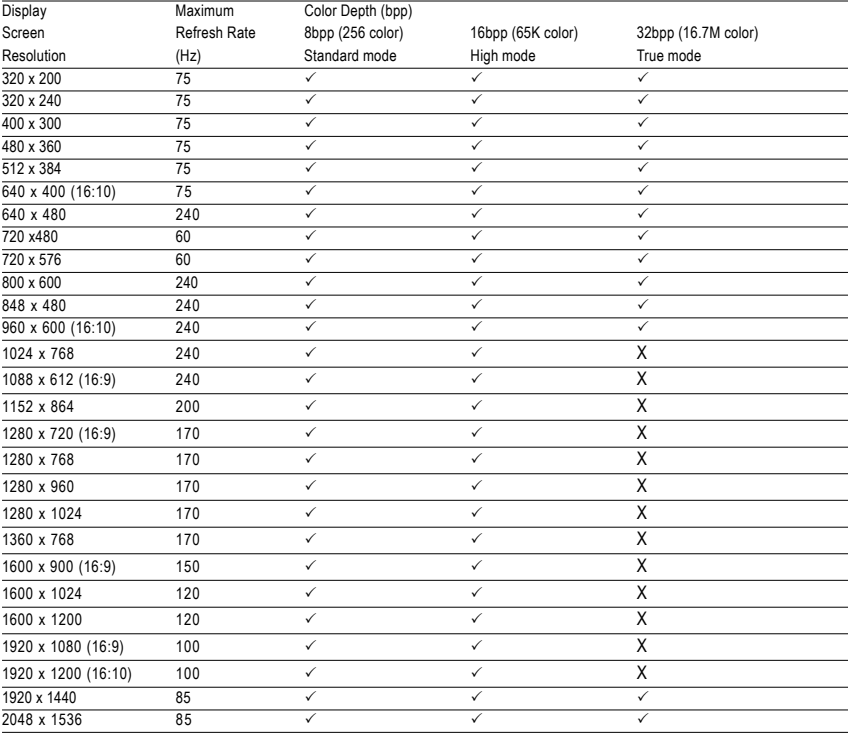

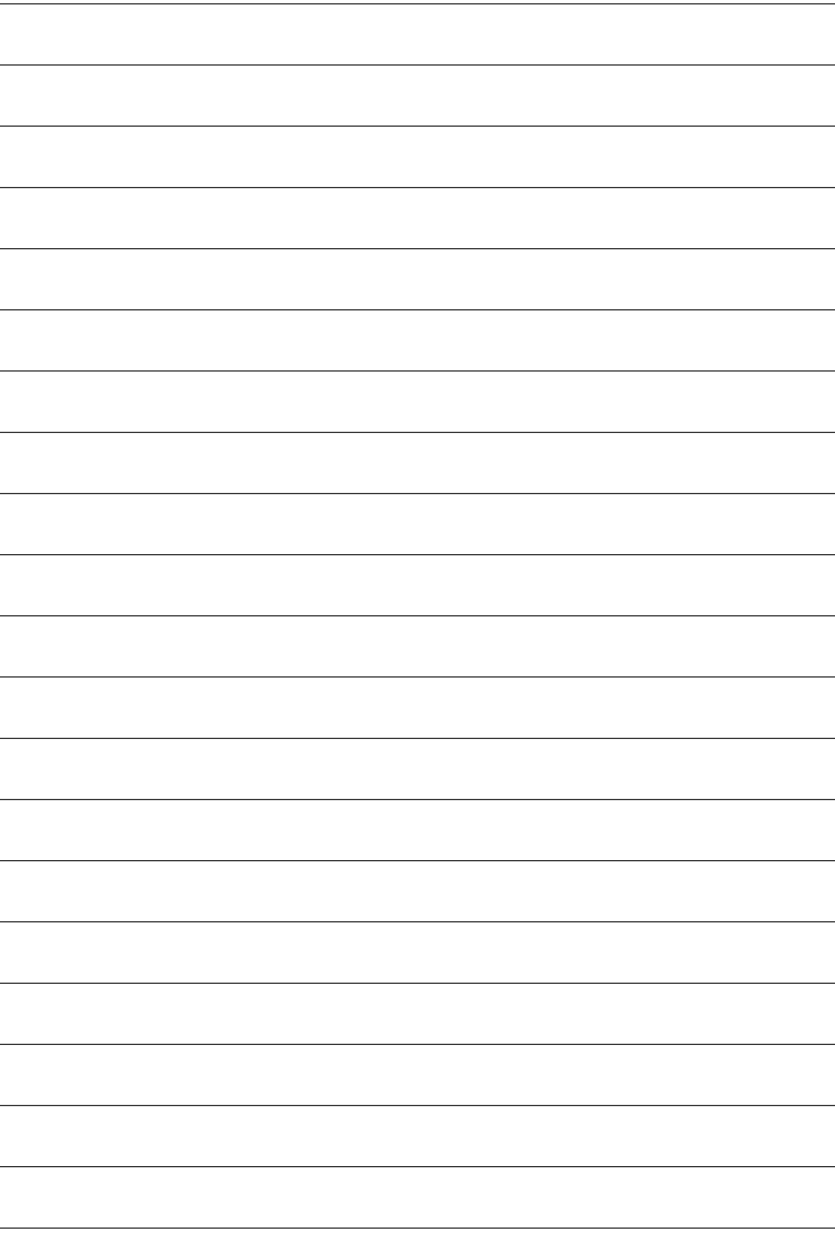